# **GALE IN CONTEXT: MIDDLE SCHOOL**

FINISH YOUR HOMEWORK FASTER

*Gale In Context: Middle School* connects you to the quality information you need to ace assignments in social studies, science, language arts, and more. You'll find videos, news articles, encyclopedia entries, and more in an easy-to-use tool that helps you finish your homework in record time. Explore exciting topics, and get to your free time faster with *Middle School.*

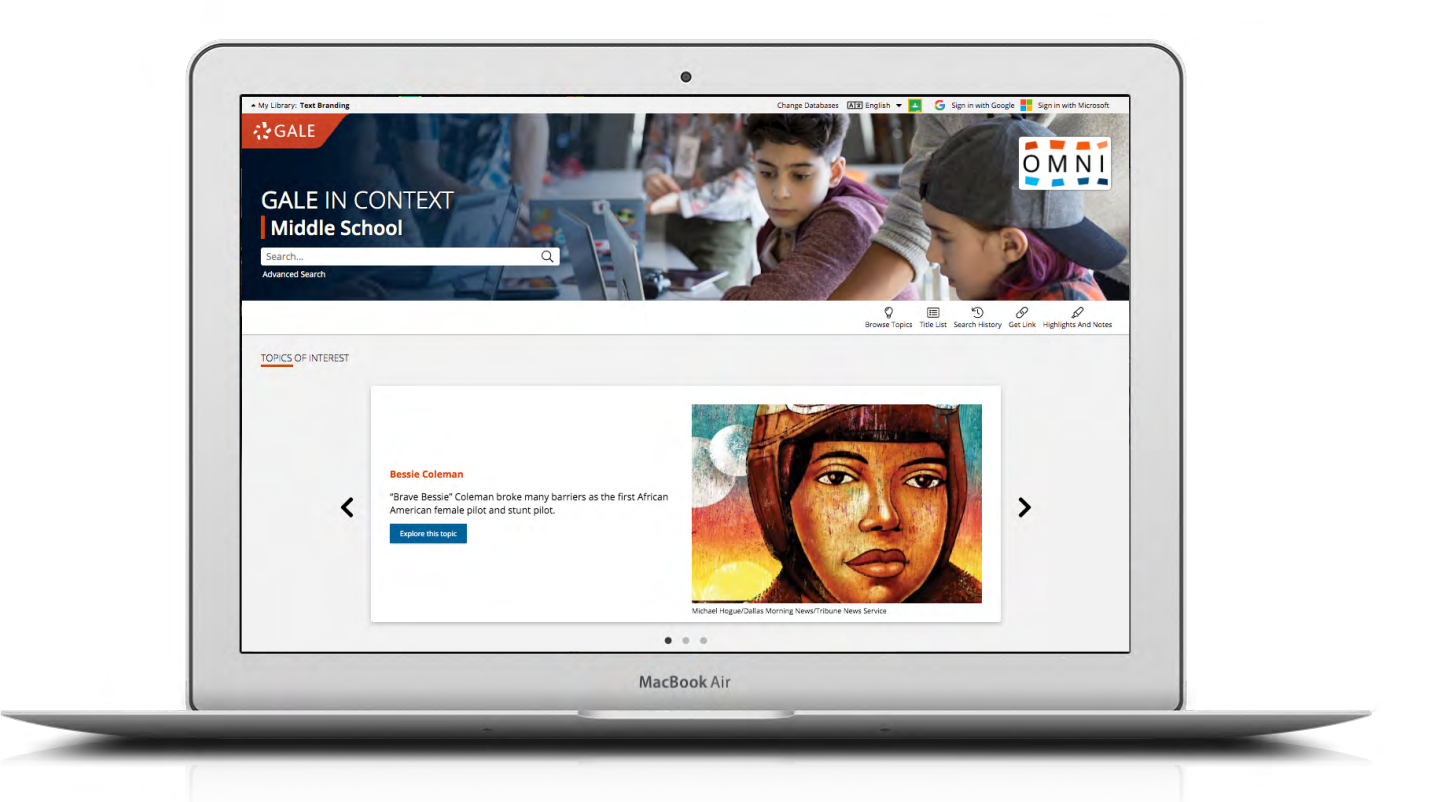

## **TOPICS OF INTEREST**

Discover pages related to important topics. Use the dots at the bottom or the arrows on either side to explore.

## **BROWSE TOPICS**

Click into popular subjects from the home page. Use **Browse Topics** in the banner to view all available topic pages.

## **SIGN IN**

Log in and use **Send to…** to add documents to Google Drive™ or OneDrive™ for anytime access.

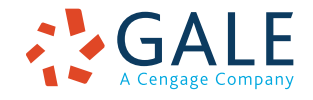

# **EMPOWER**" LEARNING

# **SEARCHING CONTENT**

#### **Basic Search**

Find information based on simple search terms. Basic search is a good place to start your research.

#### **Advanced Search**

Run your search with more custom options. You can use advanced search to find very specific results, or to limit to things like videos and images.

- **• Subject:** Choose this field to find documents tagged with your topic. Try subject if your basic search produces too many results.
- **• Publication Title:** Use this option to find documents from books and magazines like *Junior Scholastic Current Events.*
- **• Entire Document:** Pick this field to look even wider than a basic search. It searches within the entire text of documents.
- **• Search Operators:** Use these drop-downs to connect your search terms. **AND** makes sure your results mention both terms. **OR** widens your search to results matching either term. **NOT** leaves out results with a specific term.

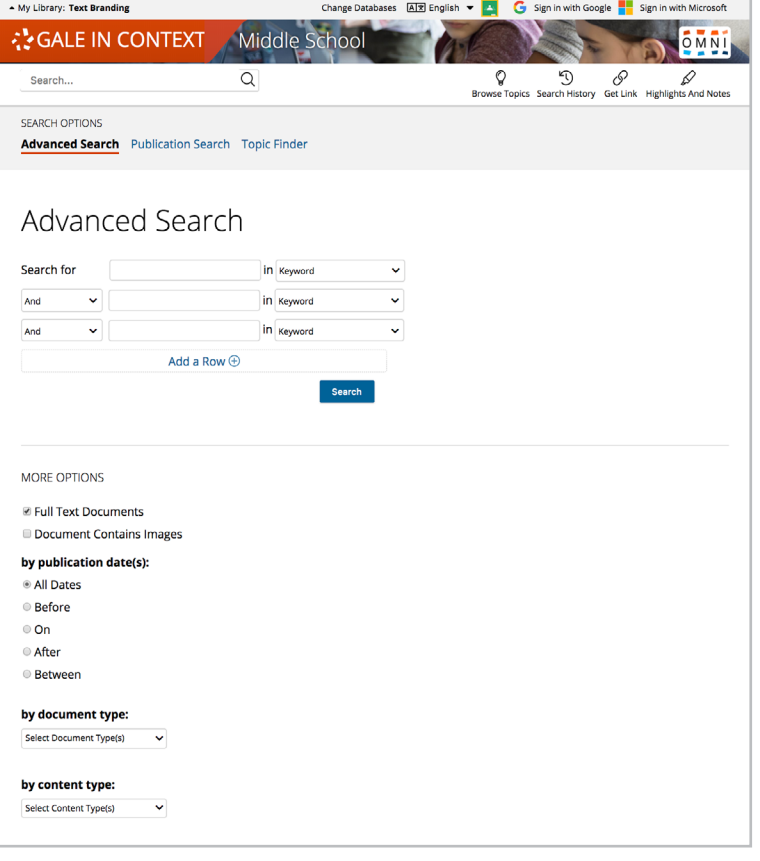

## **BROWSING CONTENT**

#### **Topic Pages**

Open a hub of information focused on important class topics. Each page begins with an overview essay with helpful background information. Additional materials are organized, so that you can easily continue exploring.

- **• Reference** entries build your knowledge of a topic.
- **• Videos, Images, and Audio** are perfect for use in projects and presentations **.**
- **• Magazines** and **News** articles present up-to-date reporting with new results added every day.
- **Primary Sources** help you understand history through the words of those who lived it.
- **• Creative works** include well-known poems with notes to explain.
- **• Websites** link you to additional sites selected to help take your learning and research to the next level.

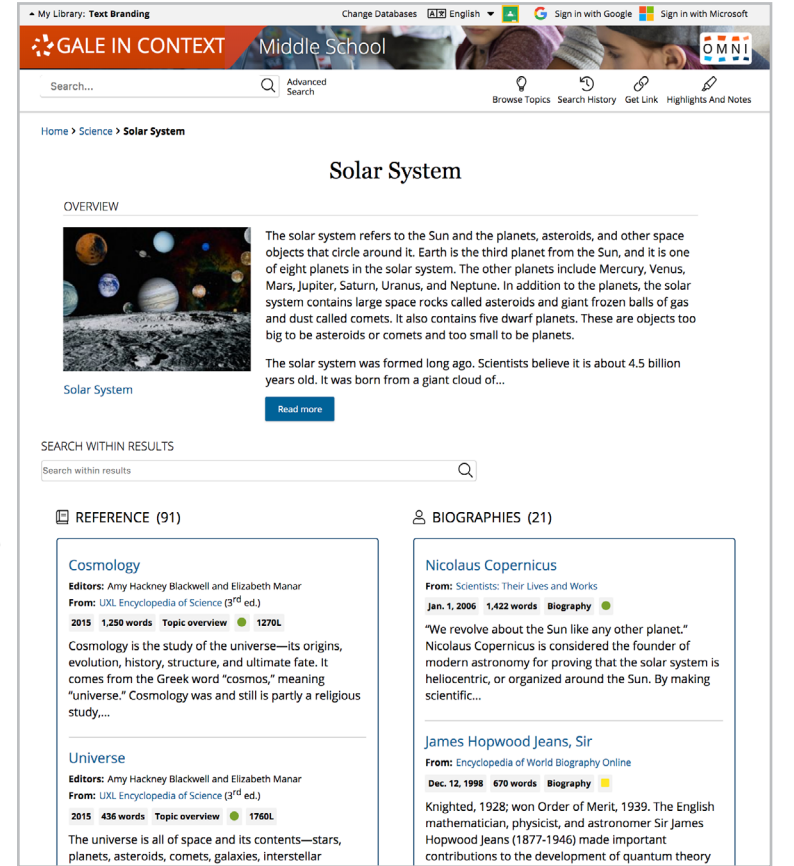

# **WORKING WITH RESULTS**

# **Search Results**

Click a content type like magazines or videos for options to focus your search.

- **• Sort By:** Use this drop-down to view the newest or oldest results, or those most relevant (matched to your search terms) first.
- **• Filter Your Results:** Click to narrow results by **Date Published**, **Subjects**, **Document Type**, and more. Or, select **Search Within** and enter additional words to find documents that mention those terms. Use these options to save time finding the quality information you need.
- **• Topic Finder:** When available, click this tool to picture your search results by topic and subtopic. Use Topic Finder to view connections between topics, and narrow your research. You can also access Topic Finder within Advanced Search to start a new visual search. As you interact with Topic Finder, it updates your results. Click a document's title to view the result.

# **WORKING WITH DOCUMENTS**

# **Tools**

Manage documents with tools and features.

- Use **Cite** to generate a citation using MLA, APA, or Chicago style.
- Click **Send to. . .** to email or add the result to your Google Drive™ or OneDrive™ account, so that you can open it anytime. A *Middle School* folder is automatically created to make it easy to find your documents.
- **• Download** or **Print** the document to keep a copy of the result with any highlights and notes you've added.
- Use Get Link to create a URL back to almost any page you choose. You can copy and paste the link on a class website, or into an email or document. This tool is a great way to share individual documents, searches, and more.

• Mark important information with

**Text Branding**  $\boxed{4}$  English  $\sqrt{2}$ **COALE IN CONTEXT** Middle School  $\overline{0}$ MNI  $66\,$  $\langle$ 66 ₿ 잡 P Search. ⊲ D Get Link Highlights and Notes (0) ults > Documer Casev at the Bat **Document Type:** Poem<br>**Length:** 1,848 words<br>**Content Level: <mark>"</mark>** (Intermediate) From: EXPLORING Poetry<br>Publisher: Gale **Author:** En<br>Date: 2003 A求  $A \mid A$ ロッ ロッ Δ  $\boxtimes$   $\&$ **Translate Font Size** Listen **ABOUT THIS WORK** Title: Casey at the Bat (Poem) Author: Thaver, Ernest Lawrence Published: January 01, 1888 **Occupation: American journa mes Used:** Phin; Thayer, Er Text: O

**Highlights and Notes**. Click and drag to select part of the document, choose your highlighter color, and add notes. Download, Print, or Send to… email, Google Drive™, or OneDrive™ to keep your highlights and notes with the result. You can also click the Highlights and Notes tool and then choose **View All Highlights and Notes** for a summary. *Once you leave the database, your work is cleared to protect your privacy.*

- Select **Translate** to view a machine translation of the document in the language of your choice.
- Click **Listen** to have the article read aloud to you. After clicking play, you can download the audio .mp3.
- **• Explore** similar results under **More Like This**. Or, click **Related Subjects** to find additional documents with similar subject terms. These options link you to further results to boost your understanding.

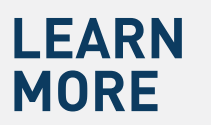

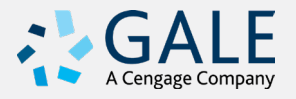